# D-Link **Guide d'installation rapide**

**DSL-G804V Routeur ADSL sans fil**

**Ce produit peut être utilisé avec les systèmes d'exploitation suivants : Windows 98, Windows NT, Windows 2000, Windows Me et Windows XP.**

## **Vérification du contenu de l'emballage**

Voici les éléments qui se trouvent dans votre boîte : En cas d'absence de l'un des éléments ci-dessous, veuillez contacter votre revendeur.

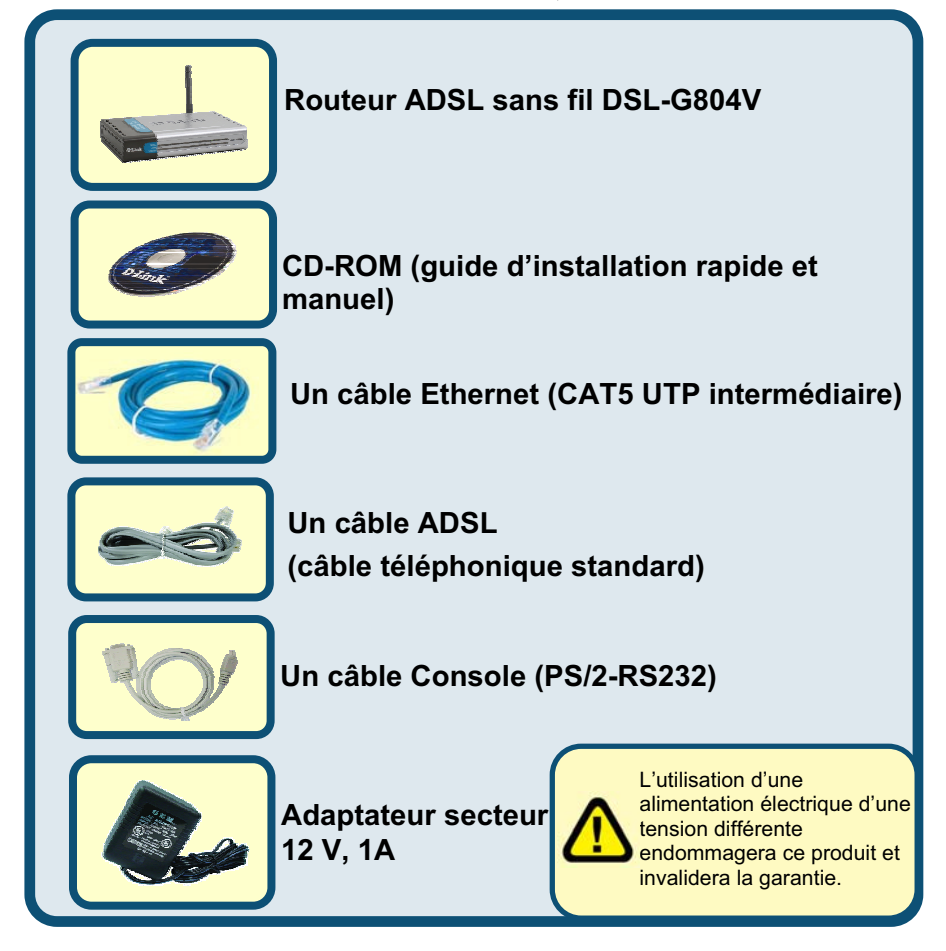

© 2005 D-Link Systems, Inc. Tous droits réservés. Les marques ou les marques déposées sont la propriété de leur détenteur respectif. Les logiciels et les spécifications sont susceptibles d'être modifiés sans préavis.

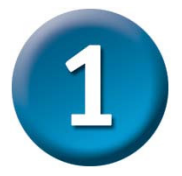

## **Connexion du routeur à l'ordinateur**

- A. Branchez l'une des extrémités de l'adaptateur sur le panneau arrière du DSL-G804V, puis l'autre sur une prise murale ou multiple. Sur la façade, le voyant d'alimentation s'allume pour indiquer que le système fonctionne correctement.
- B. Connectez l'une des extrémités du câble Ethernet au port LAN du panneau arrière du DSL-G804V, puis l'autre à l'ordinateur.
- C. Utilisez le câble téléphonique pour relier le port ADSL du routeur à une prise murale.
- D. Vérifiez l'établissement des connexions à l'aide des voyants de la façade du routeur.

## **Connexions du panneau arrière**

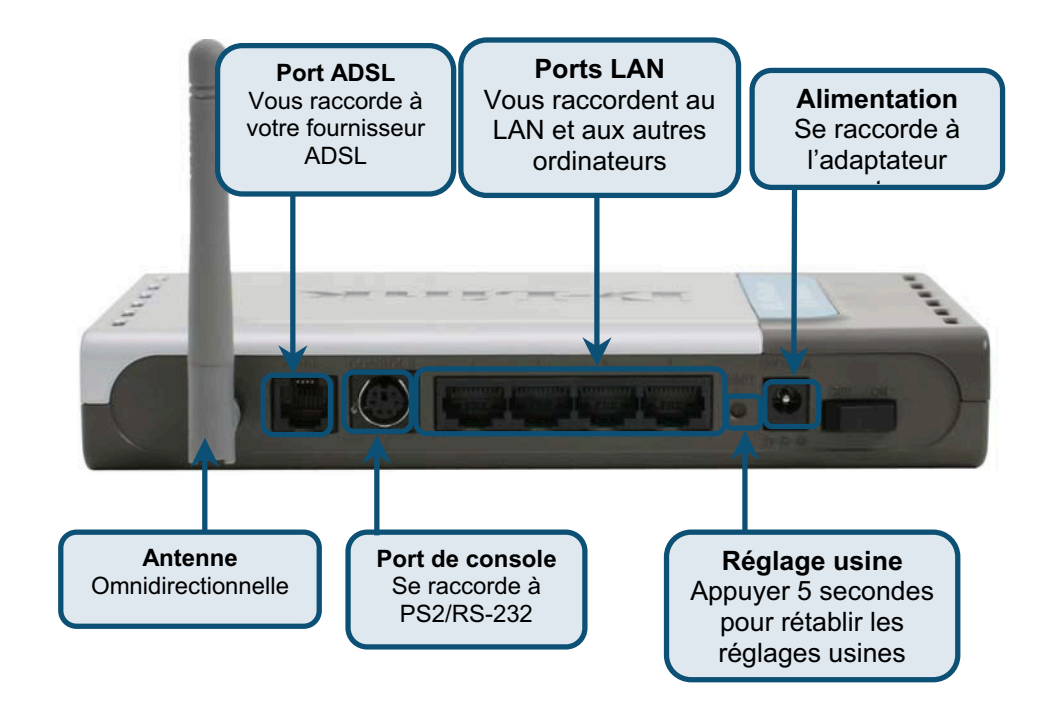

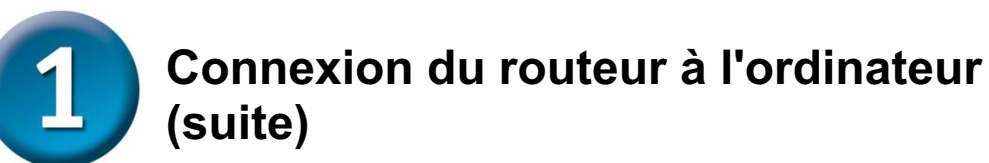

# **Voyants de la façade**

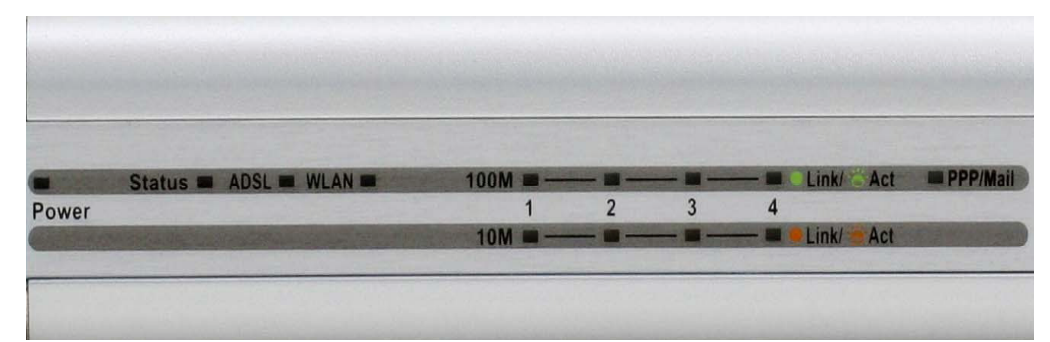

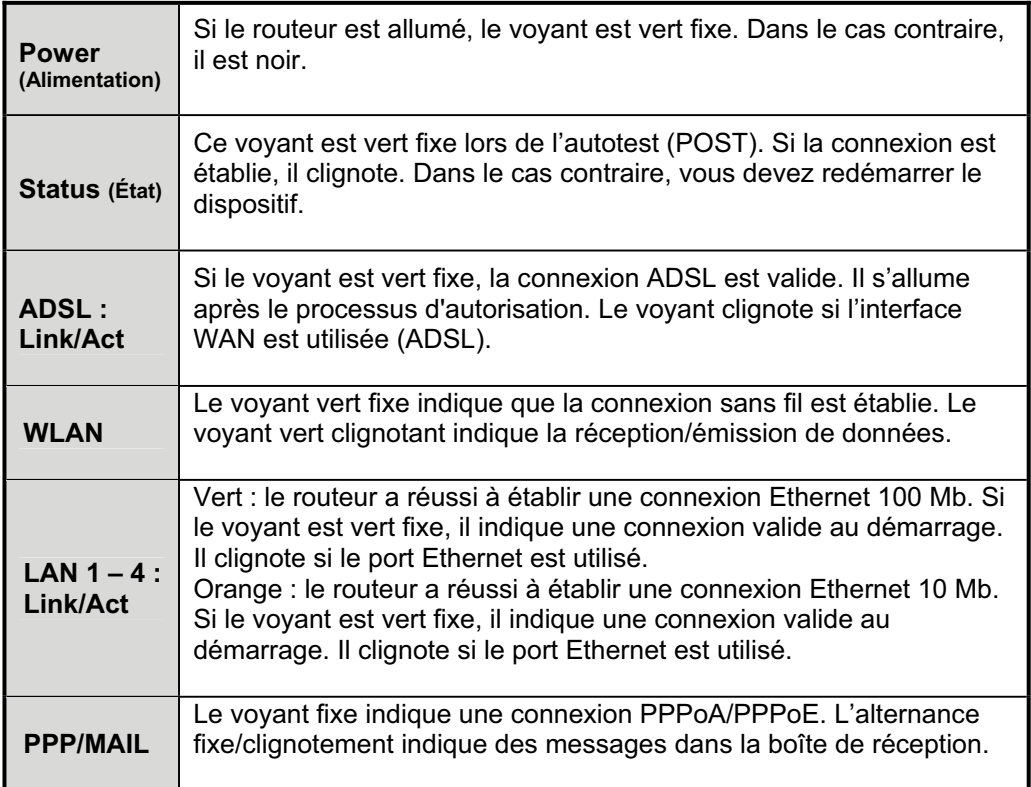

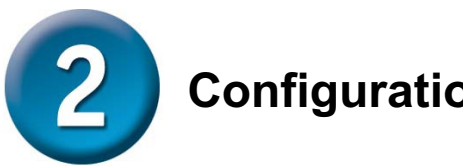

## **Configuration du routeur**

Vous pouvez configurer votre routeur de deux façons. Vous pouvez tout d'abord utiliser l'**utilitaire de configuration** fourni sur le CD-ROM et suivre les instructions pas à pas pour configurer votre routeur en toute simplicité.

Vous pouvez également utiliser votre navigateur pour accéder aux pages Web d'installation du routeur et configurer l'ordinateur sur **Obtenir une adresse IP automatiquement**. En d'autres termes, vous devez modifier les paramètres réseau IP pour que l'ordinateur devienne un **client DHCP**. Si vous utilisez **Windows XP**, vous pouvez passer directement aux instructions de l'**annexe A**. Vous pouvez également vous reporter au manuel utilisateur pour apprendre à modifier les paramètres IP des ordinateurs Windows.

Ouvrez votre navigateur Web et tapez http://192.168.1.1 dans la barre d'adresse. C'est l'adresse IP par défaut du routeur. Appuyez sur Entrée.

Une fenêtr nom d'utilis passe, qui "admin" et sur OK por au routeur.

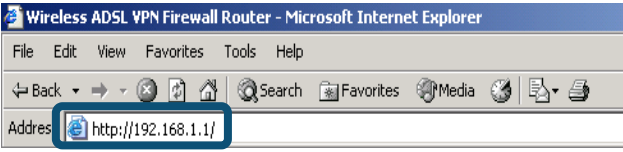

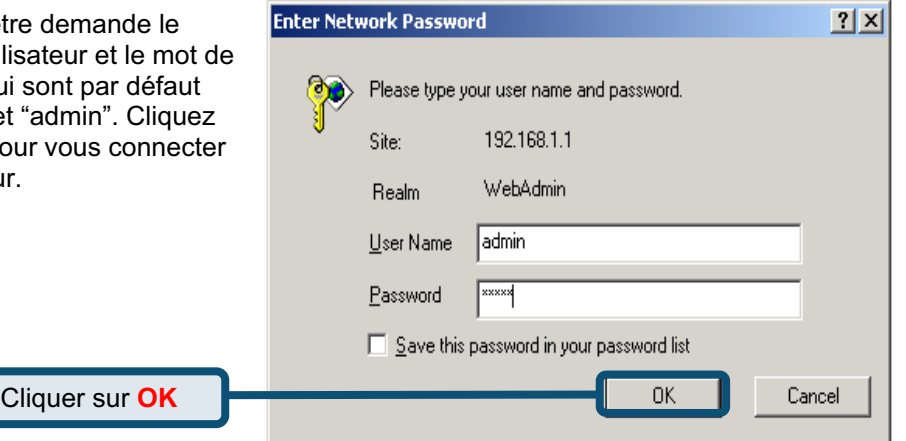

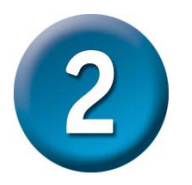

## **Configuration du routeur (suite)**

Une fois la connexion établie, l'onglet du répertoire **Home** (Accueil) présente **Setup Wizard** (Assistant de configuration). En général, l'assistant de configuration sert à établir la connexion ADSL à votre FAI. Pour le lancer, cliquez sur le bouton **Run Wizard** (Exécuter l'assistant) du milieu de la page Web. Une fenêtre s'affiche. Elle contient la procédure de l'assistant de configuration en quatre étapes générales :

- 1. Définissez votre nouveau mot de passe
- 2. Définissez la connexion Internet
- 3. Définissez la connexion sans fil
- 4. Enregistrer la configuration

Pour configurer la connexion Internet, vous devez saisir les informations de votre FAI. Elles dépendent du type de connexion à configurer.

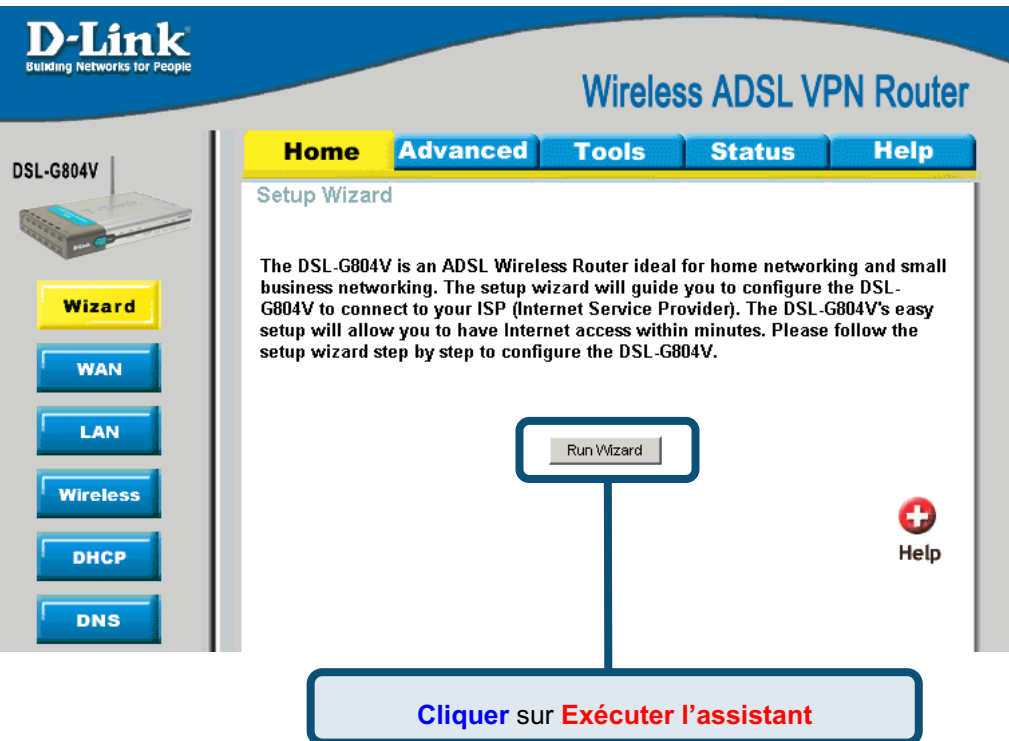

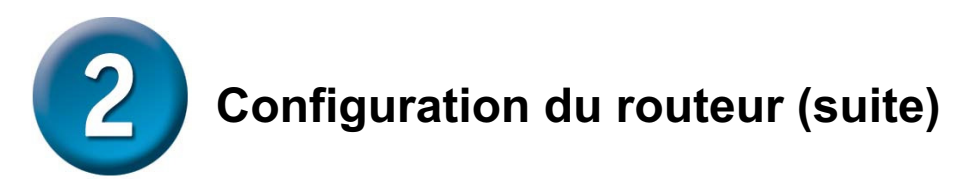

La première fenêtre de l'assistant de configuration résume les étapes nécessaires à la configuration. Cliquez sur le bouton **Next** (Suivant) pour passer à l'étape 1.

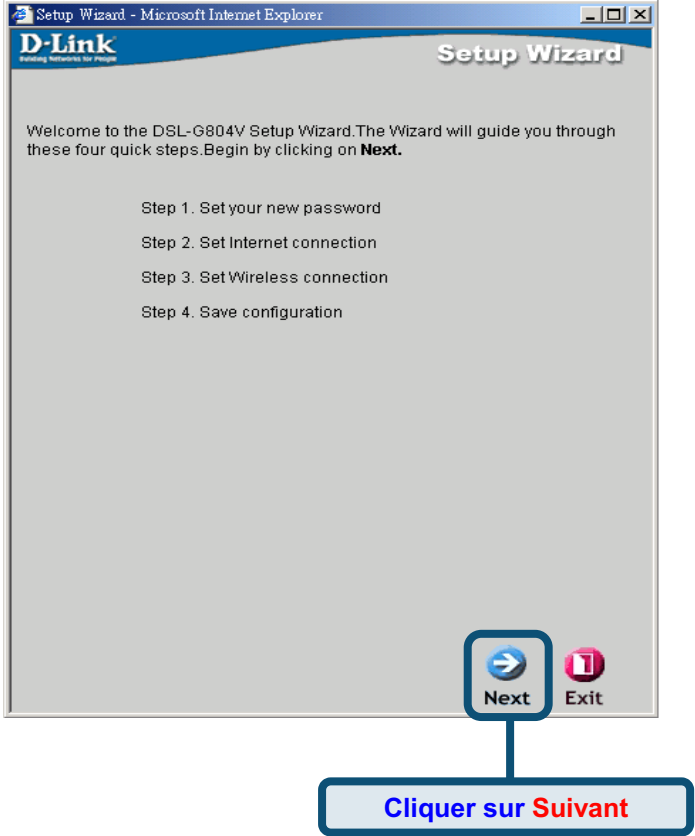

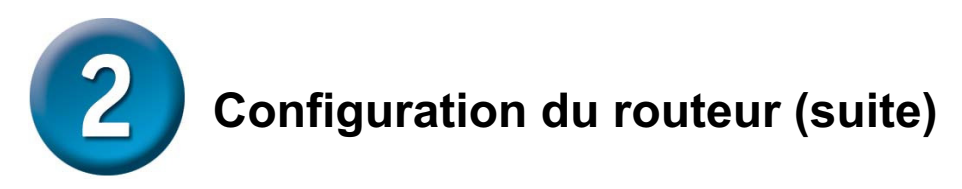

Le mot de passe réglé par défaut est **admin**. Vous pouvez le modifier en en saisissant un nouveau.

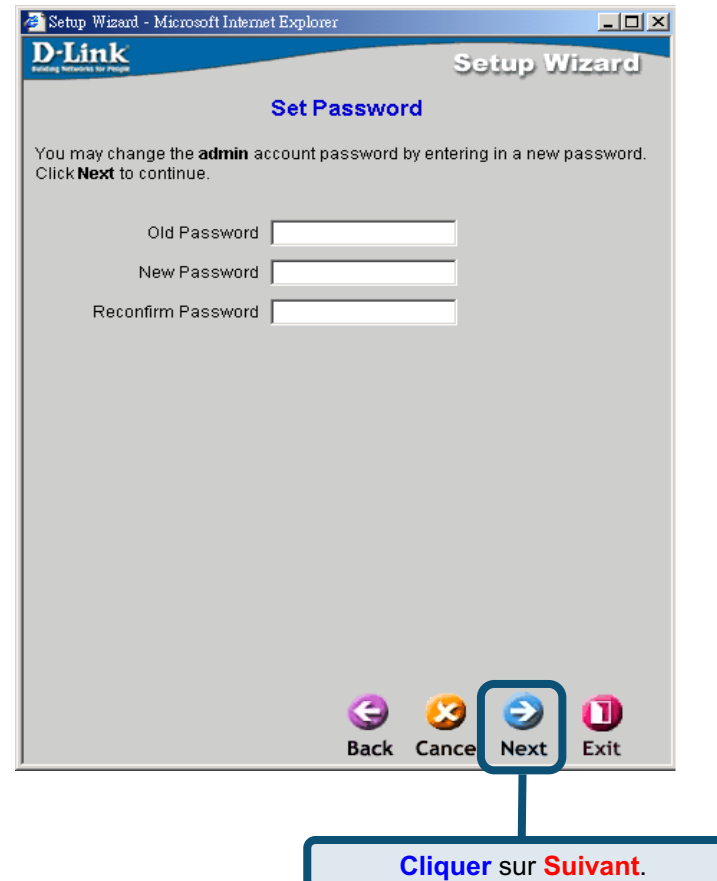

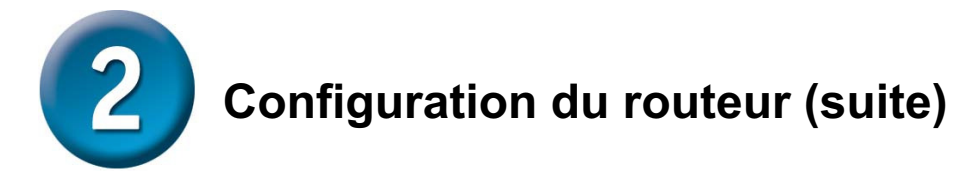

L'écran **Détection du type de connexion Internet** s'affiche.

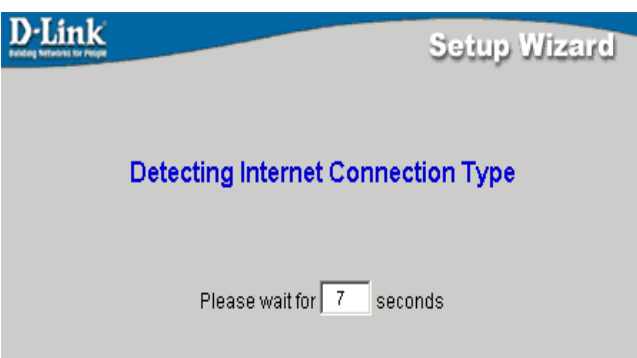

Vous devez alors sélectionner et définir le **Type de connexion Internet** pour les interfaces WAN. Pour ce faire, utilisez les informations de votre FAI. Si vous les ignorez, quittez l'assistant de configuration, puis contactez votre fournisseur. Dans le cas contraire, cliquez sur le bouton **Next** (Suivant). La fenêtre de l'assistant de configuration dépend alors du type de connexion sélectionné.<br>
Interest Internet Explorer

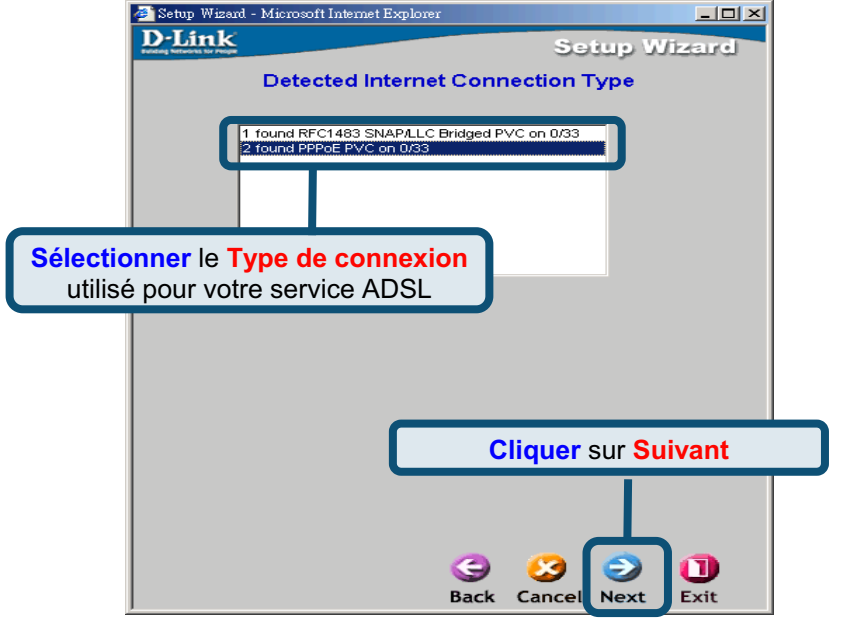

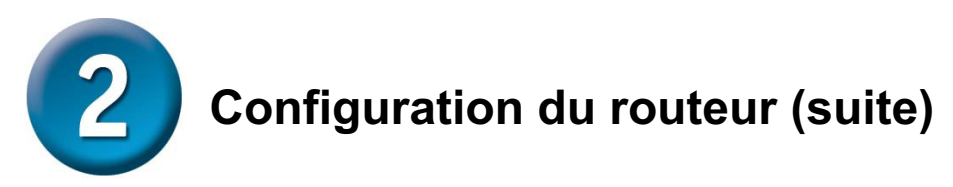

#### **Connexions PPPoE/PPPoA**

Pour identifier et de vérifier votre compte auprès du FAI, renseignez les champs **User Name** (Nom d'utilisateur) et **Password** (Mot de passe). Sauf indication contraire de votre FAI, vous devez laisser les numéros **VPI** et **VCI**. Sélectionnez le **type de connexion** utilisé pour l'encapsulation spécifique de votre service. Lorsque vous êtes prêt à continuer, cliquez sur **Next** (Suivant). Si vous n'êtes pas sûr du **type de connexion** et des numéros **VPI**/**VCI** à utiliser, contactez votre FAI.

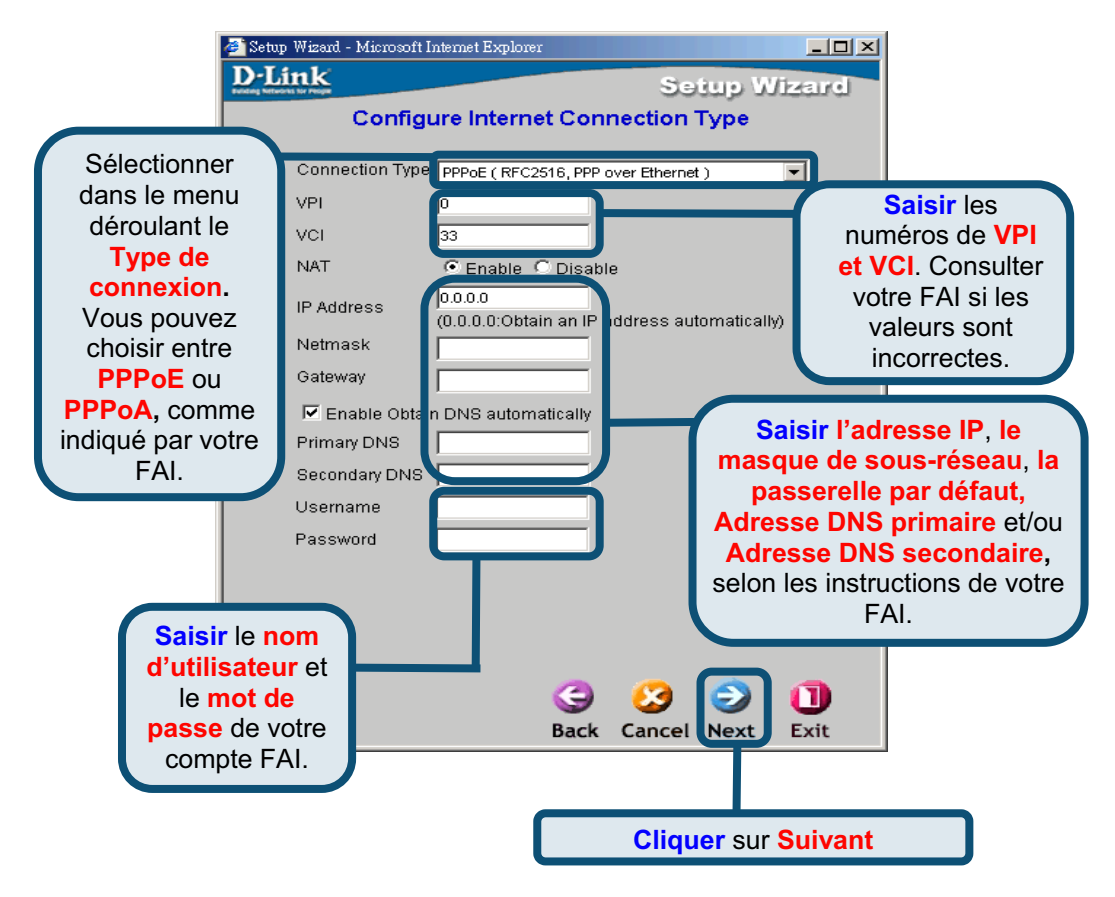

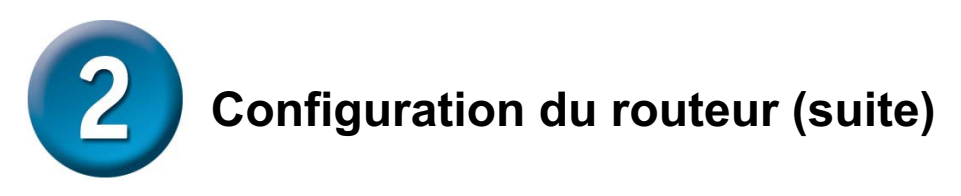

#### **MPoA/IPoA**

Dans ce cas, vous pouvez choisir **MPoA** ou **IPoA**. Sauf indication contraire de votre FAI, vous devez laisser les numéros **VPI** et **VCI**. Sélectionnez le **type de connexion** utilisé pour l'encapsulation spécifique de votre service. Cliquez sur Next (Suivant) lorsque vous êtes prêt à continuer. Si vous n'êtes pas sûr du **type de connexion** et des numéros **VPI**/**VCI** à utiliser, contactez votre FAI.

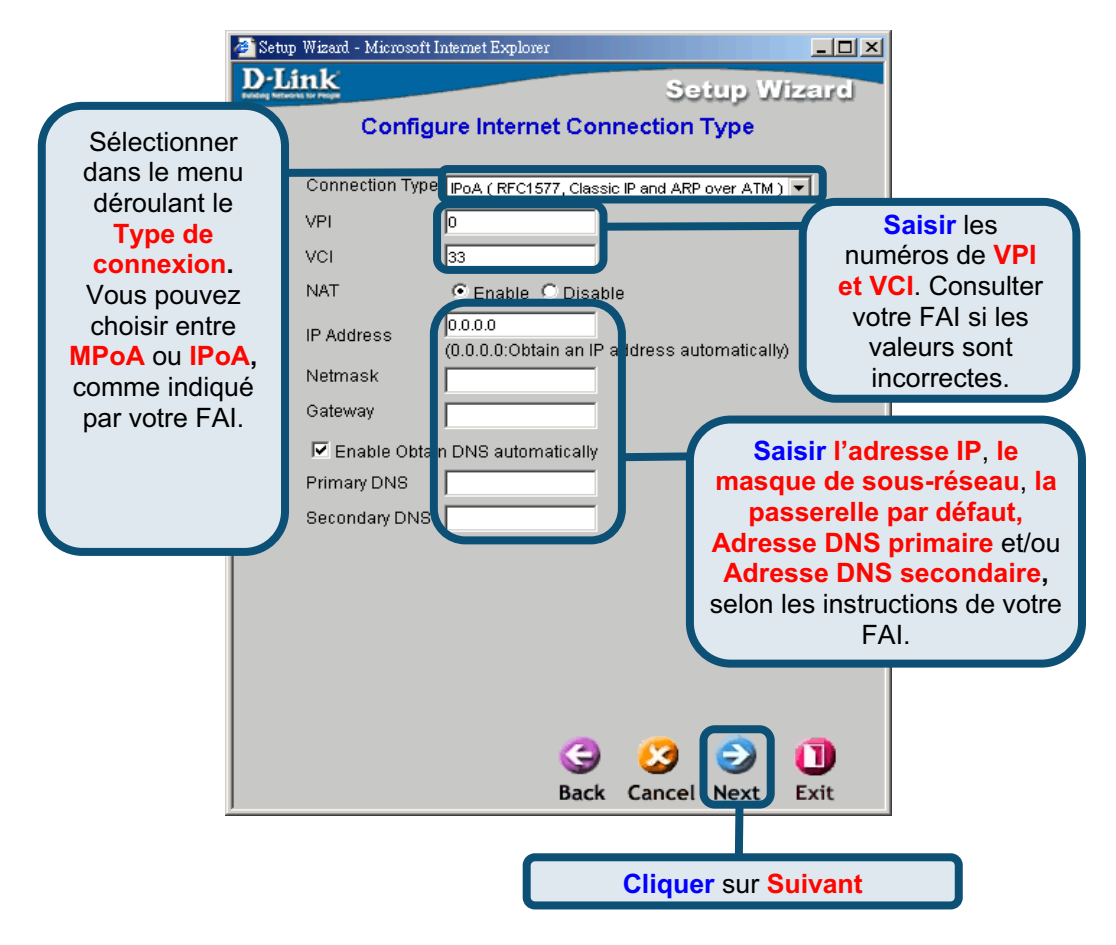

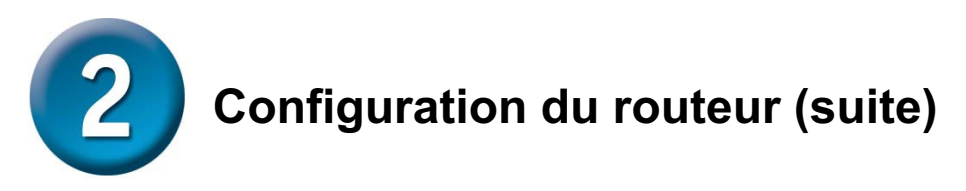

#### **Pure Bridge**

Pour définir une connexion en mode pont, choisissez **Bridge**. Sauf indication contraire de votre FAI, vous devez laisser les numéros **VPI** et **VCI**. Sélectionnez l'**encapsulation** utilisée pour l'encapsulation spécifique de votre service. Cliquez sur **Next** (Suivant) lorsque vous êtes prêt à continuer. Si vous n'êtes pas sûr du **type de connexion** et des numéros **VPI**/**VCI** à utiliser, contactez votre FAI.

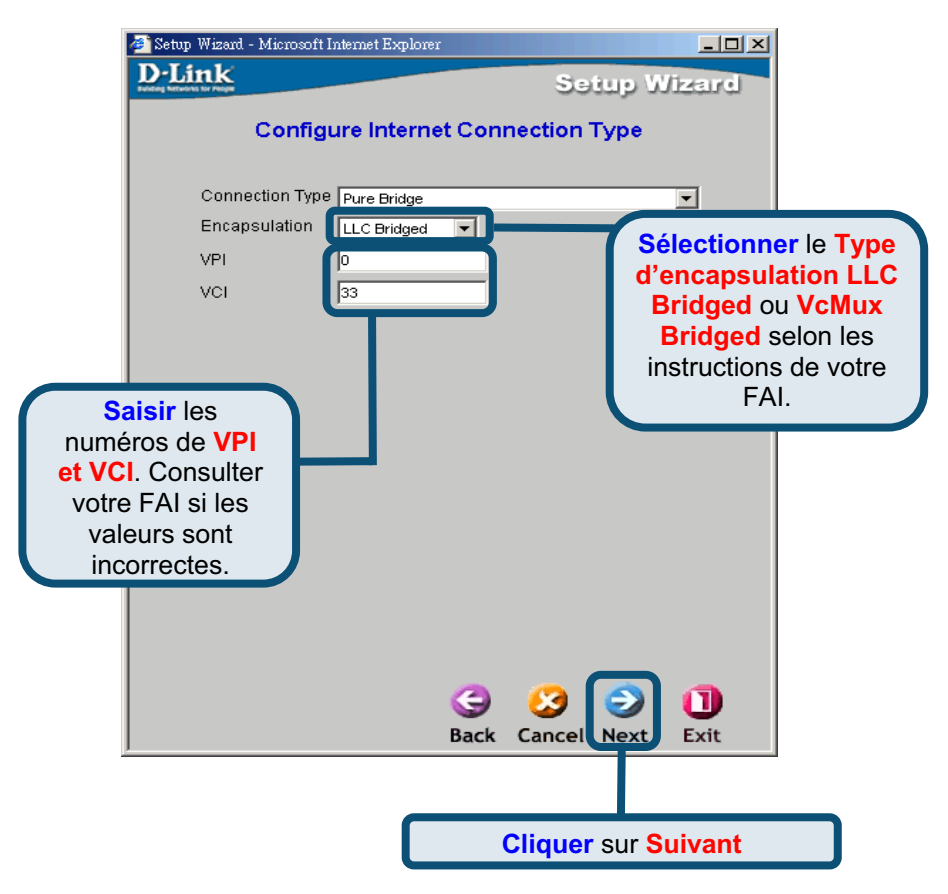

L'écran **Définir la connexion sans fil** s'affiche.

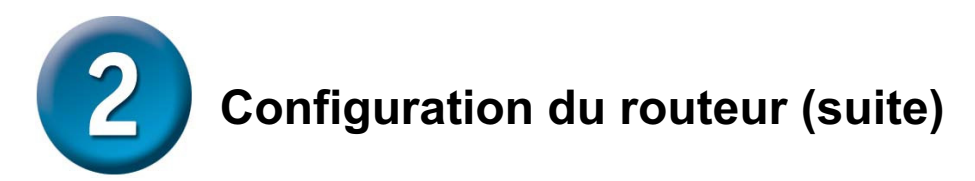

#### **Définir la connexion sans fil**

Pour ce type de connexion, saisissez le nom SSID et le numéro de Canal à utiliser pour le Point d'accès sans fil.

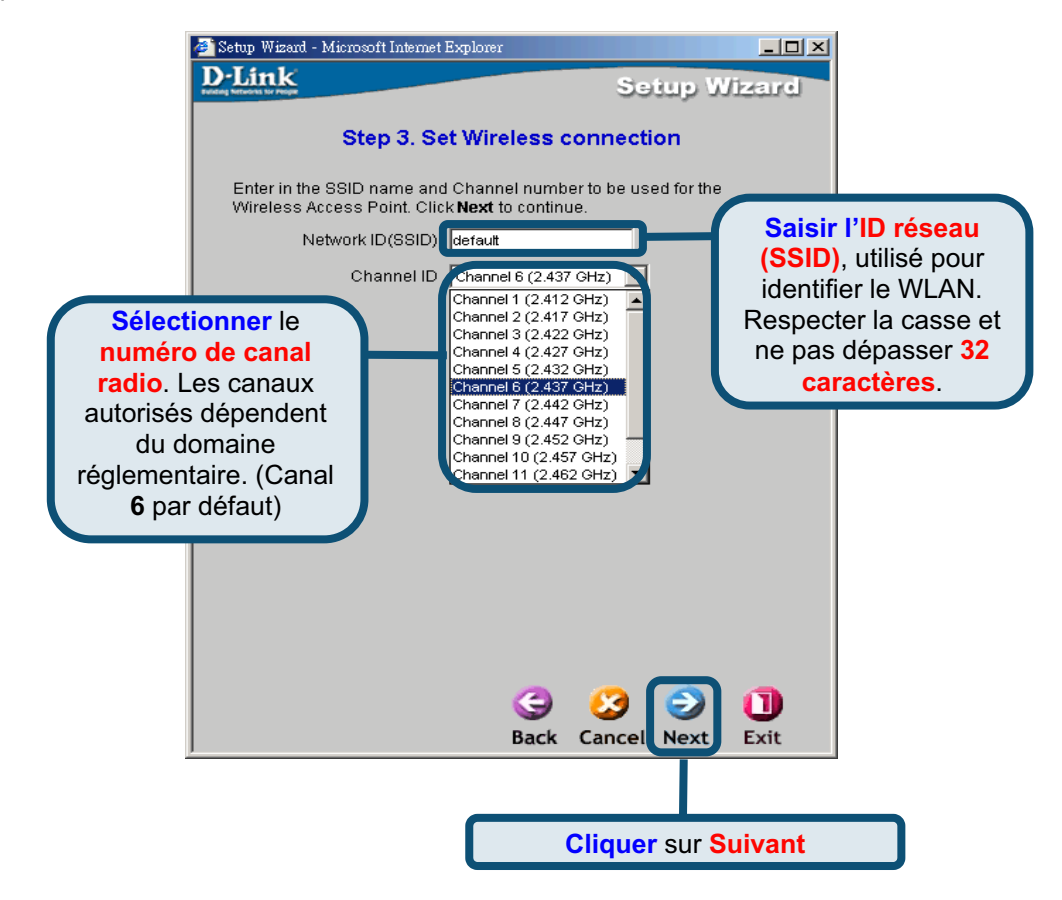

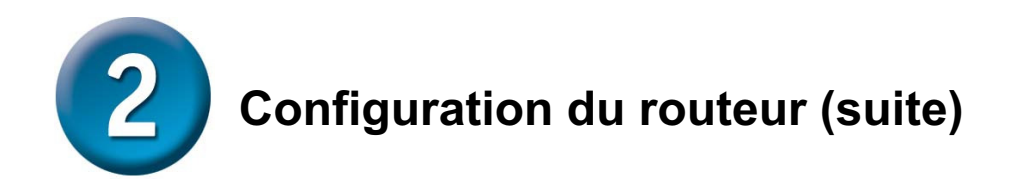

#### **Configuration terminée**

Tous les paramètres de connexion ADSL sont à présent définis. Pour enregistrer la nouvelle configuration et relancer le routeur, cliquez sur le bouton **Save config** (enregistrer configuration). L'opération prend environ deux minutes.

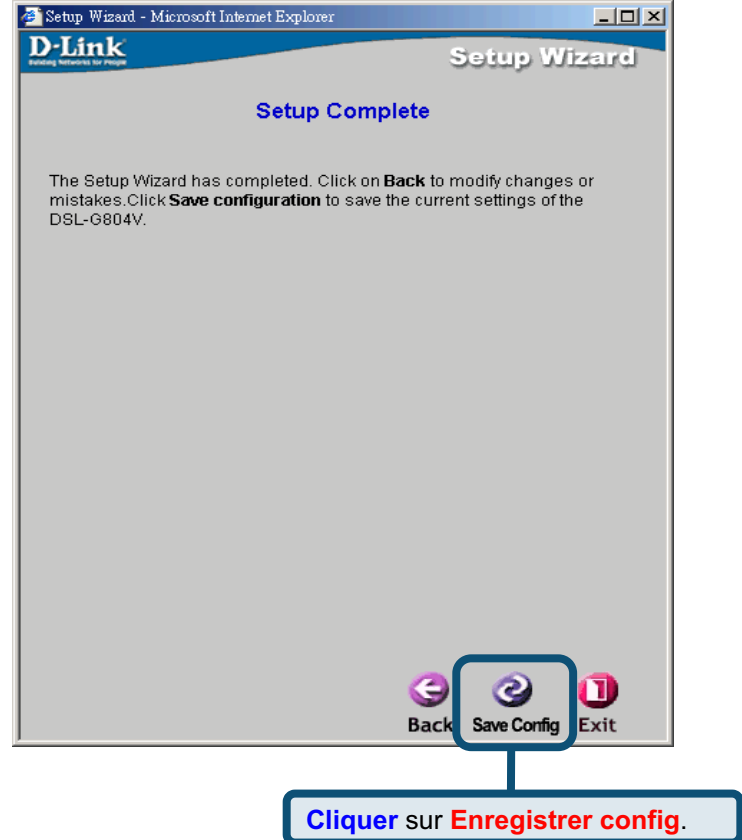

Lorsqu'un message vous informe de la réussite de l'enregistrement de la configuration sur Flash, cliquez sur le bouton **Exit** (Quitter). Vous pouvez alors lancer votre navigateur Web pour accéder à Internet.

## **Annexe A**

### **Configuration des paramètres IP sous Windows XP**

Sous Windows XP, les étapes de configuration d'un ordinateur en client DHCP sont les suivantes:

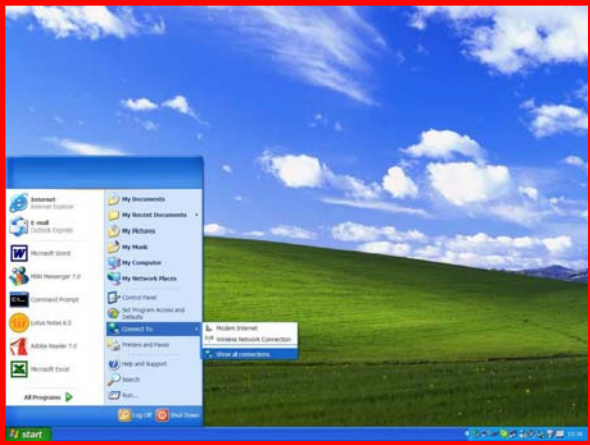

- 1. Dans le menu **Start** (Démarrer), cliquez sur **Connect to** (Se connecter) puis sur **Show all connections** (Afficher toutes les connexions).
- 2. Dans la fenêtre **Network Connections** (Connexions réseau), cliquez avec clic droit sur **LAN** (Local Area Connection), puis sur **Properties** (propriétés).

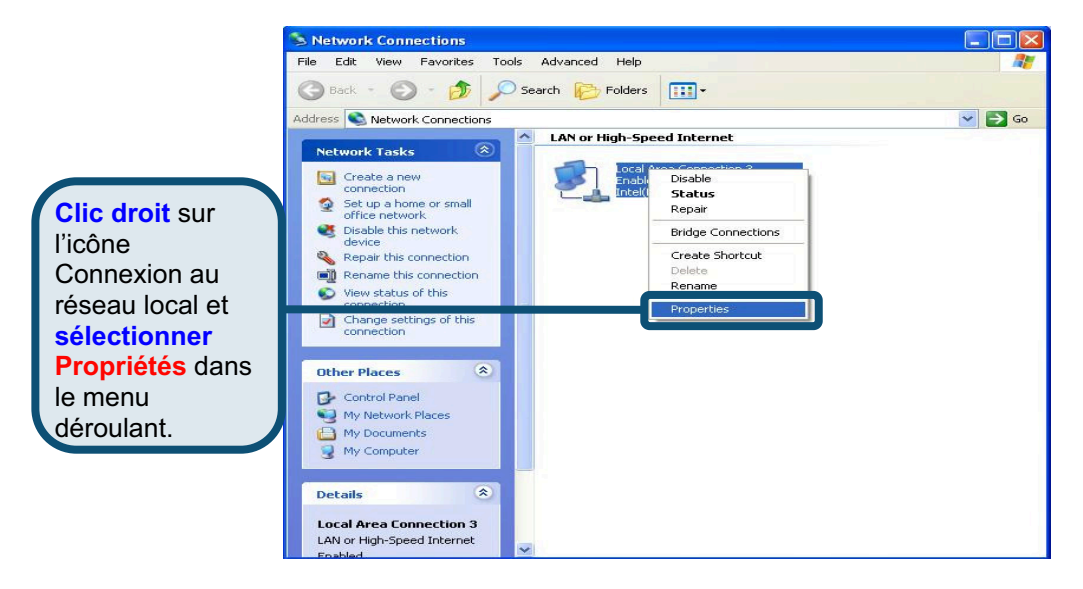

3. Dans l'onglet **General** (Général) de la fenêtre **Local Area Connection Properties** (Propriétés de Connexion au réseau local), sous la phrase **This connection uses the following items** (Cette connexion utilise les éléments suivants), cliquez sur **Internet Protocol (TCP/IP)** (Protocole Internet [TCP/IP]), puis sur le bouton **Properties** (Propriétés).

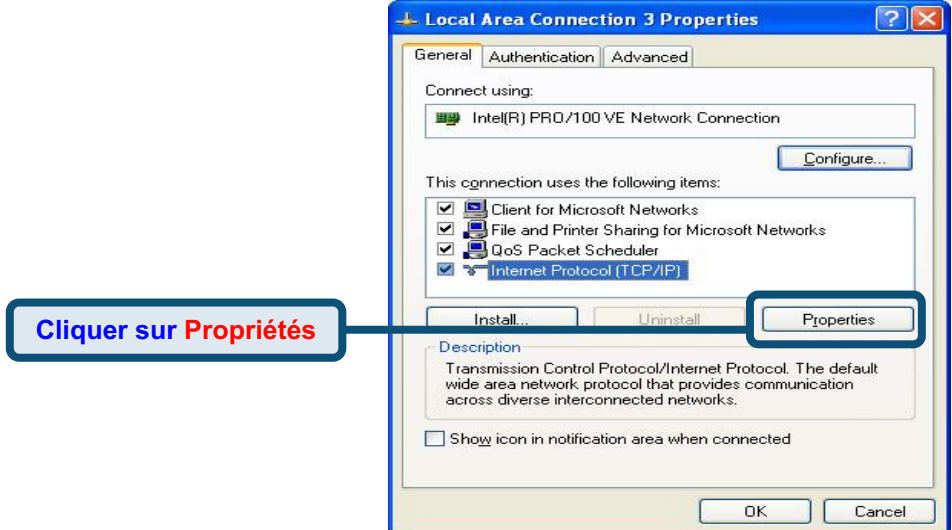

4. Sélectionnez **Obtain an IP address automatically** (Obtenir une adresse IP automatiquement), puis cliquez sur le bouton **OK**.

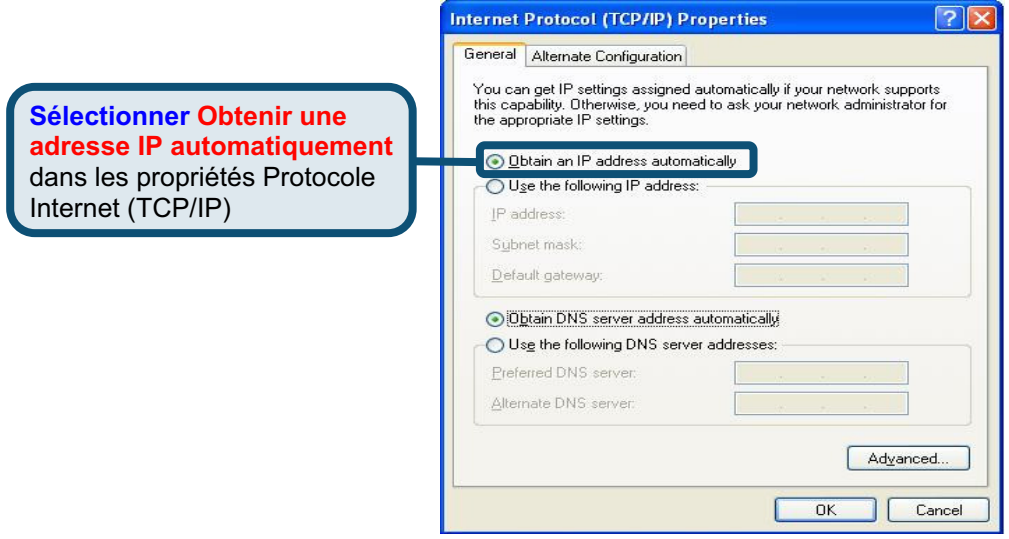

## **Assistance technique**

Vous trouverez la documentation et les logiciels les plus récents sur le site web **D-Link.**

> Ceux-ci peuvent contacter le service technique de **D-Link** par notre site internet ou par téléphone.

#### Support technique destiné aux clients établis en France:

**Assistance technique D-Link par téléphone :**  0 820 0803 03 **Assistance technique D-Link sur internet :**  http://www.dlink.fr e-mail : support@dlink.fr

#### **Support technique destiné aux clients établis au Canada :**

**Assistance technique D-Link par téléphone :**  (800) 361-5265 Lun.-Ven. 7h30 à 21h00 HNE. **Assistance technique D-Link sur internet :**  http ://support.dlink.ca e-mail : support@dlink.ca

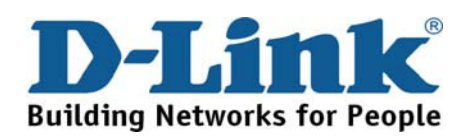